# PENKO Engineering B.V.

Your Partner for Fully Engineered Factory Solutions

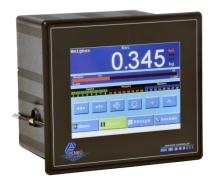

How to...

Install custom software in a FLEX 2100, FLEX or FLEX 2ch. – 4ch.

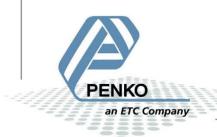

# <u>Installing custom software can only be done using Ethernet.</u>

Use a crossover Ethernet cable to connect the FLEX directly to your PC or use a switch.

First of all you will need to know the IP address of the FLEX to connect it to the PC. Go to Menu → System Setup → Port Setup → Ethernet Setup.

Here you can see the IP Address.

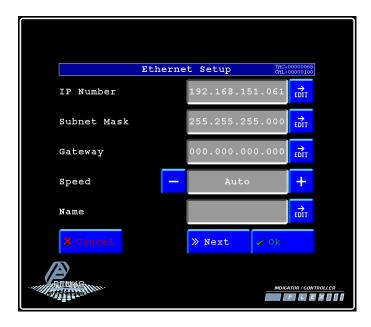

Press **Next** to check the port, set it to 6768 and click **Ok**.

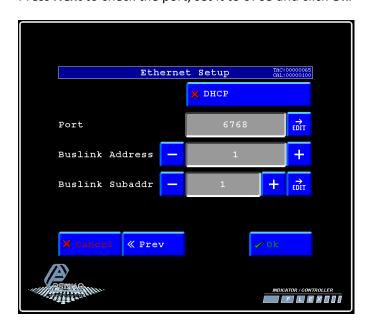

Press **Home** to return to the main screen.

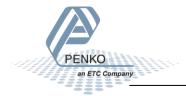

# Rename the file you received via E-mail from filename.txt to filename.zip

Open the filename.zip and extract it into a selected folder.

# Open Pi Mach II.exe

| La Code Snippets      | 4-10-2013 16:17 | Bestandsmap   |          |
|-----------------------|-----------------|---------------|----------|
| Config                | 4-10-2013 16:17 | Bestandsmap   |          |
| Lxport                | 19-8-2013 15:56 | Bestandsmap   |          |
| FlexBuilder Library   | 4-10-2013 16:17 | Bestandsmap   |          |
| FlexBuilder Projects  | 4-10-2013 16:17 | Bestandsmap   |          |
| ll Help               | 19-8-2013 15:56 | Bestandsmap   |          |
| Program Data          | 4-10-2013 16:18 | Bestandsmap   |          |
| Program Data_6770     | 4-10-2013 16:18 | Bestandsmap   |          |
| 📗 Template            | 19-8-2013 15:56 | Bestandsmap   |          |
| 130819.txt            | 19-8-2013 15:59 | Tekstdocument | 1 kB     |
| FlexDisplay.res1      | 19-8-2013 15:57 | RES1-bestand  | 93 kB    |
| FlexDisplay.res2      | 19-8-2013 16:00 | RES2-bestand  | 130 kB   |
| 🎢 Pi Mach II.exe 🖊 💮  | 28-5-2013 16:47 | Toepassing    | 8.044 kB |
| Resource Template.bin | 1-10-2009 9:44  | BIN-bestand   | 81 kB    |
| _                     |                 |               |          |

# Click on **Environment** and on **Communication** to set up the communication.

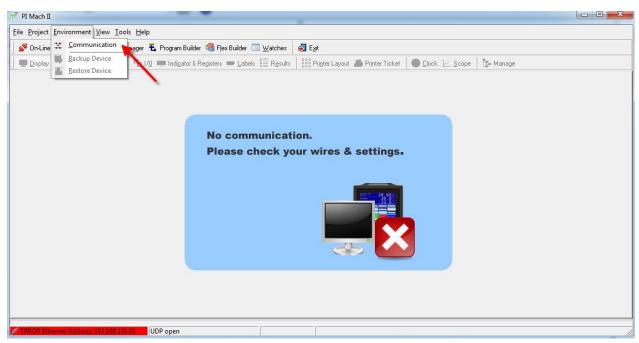

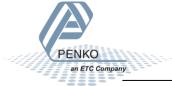

A popup screen will appear to set the communication.

Set up the **Remote IP address, Local port and Remote port** the same as the settings on the FLEX en Click **OK.** 

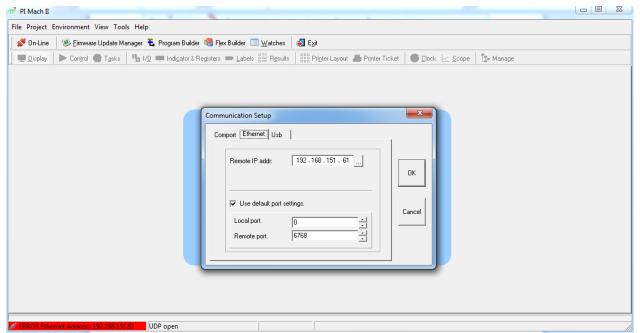

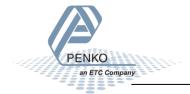

Now you should have connection with your FLEX.

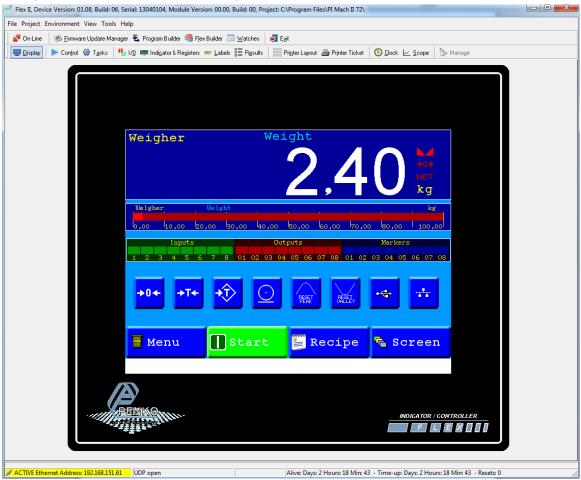

Click on **FLEX Builder** (this may take a while to open).

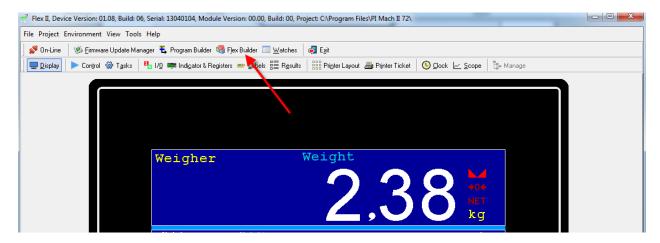

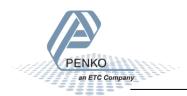

Click on **Languages** to select the languages you want (this can only be selected if you ordered a different languages then English).

Click on **Transmit** to upload the visualization to the FLEX.

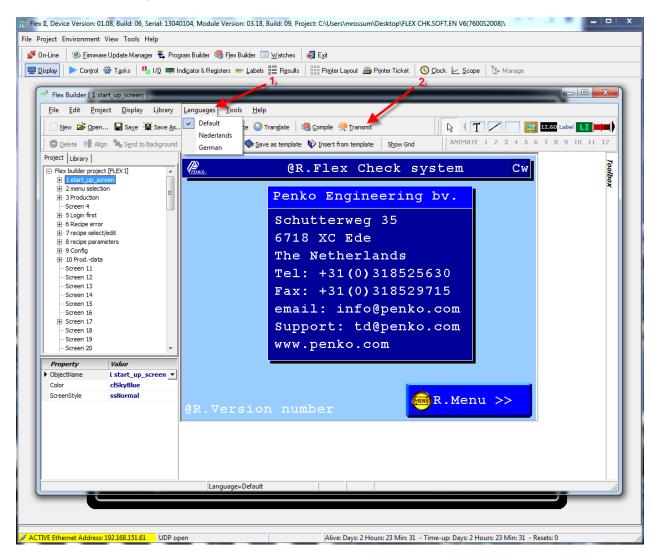

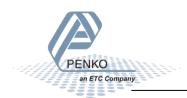

The FLEX will reboot and start updating the image. When the updating is complete the FLEX will start up with the new visualization.

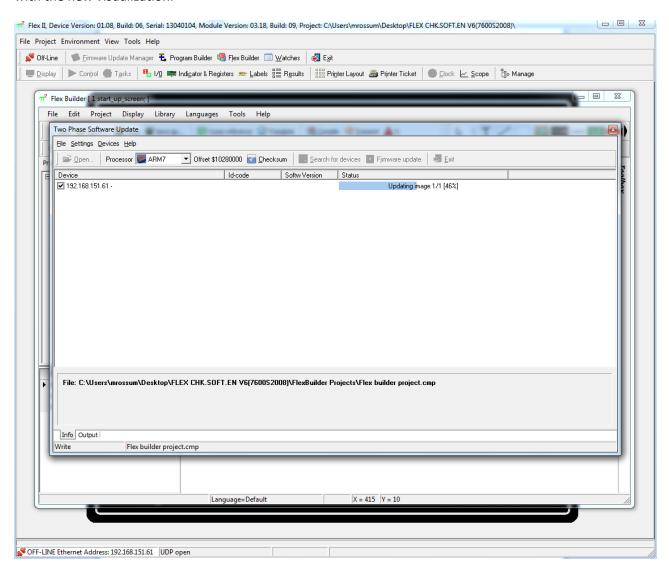

If the image will not update and the FLEX remains in boot mode, go to **Start** in Windows and type in the search bar **arp** –**d** and press enter (this will reset the Ethernet port).

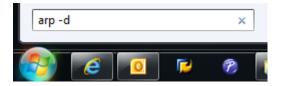

Now click on **Transmit** in the FLEX builder again and the update will begin.

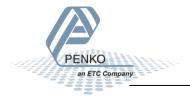

# Close the FLEX Builder and click on Program Builder.

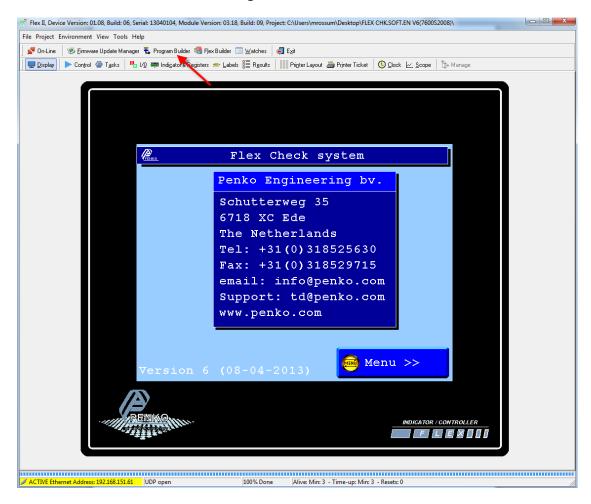

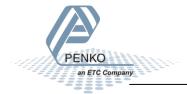

#### Click on Write to Device to upload the program to the FLEX.

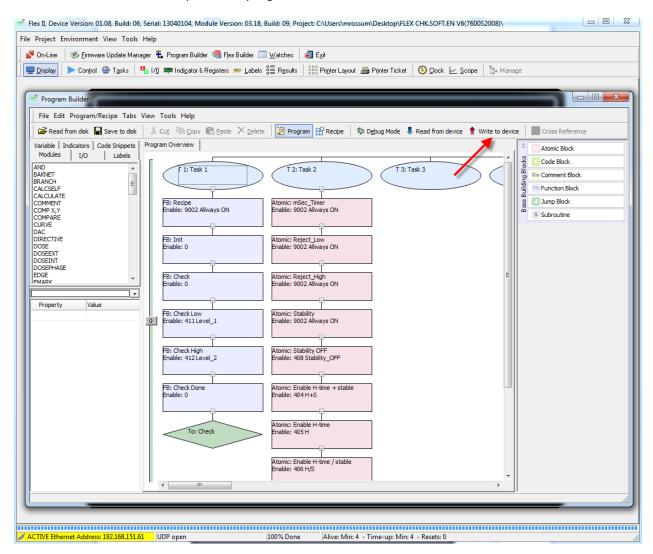

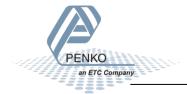

# The program will now upload to the FLEX.

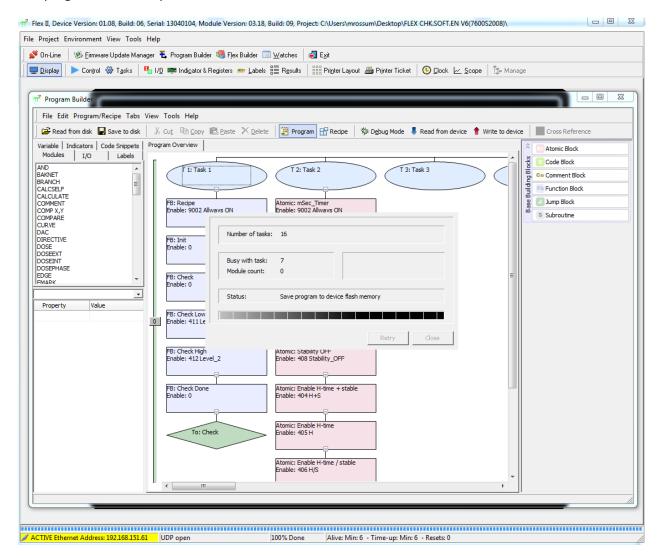

Close Program Builder and save the active program.

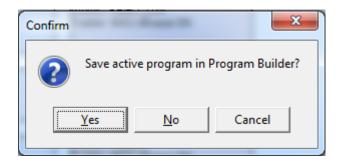

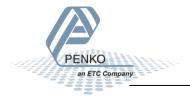

#### Click on Labels.

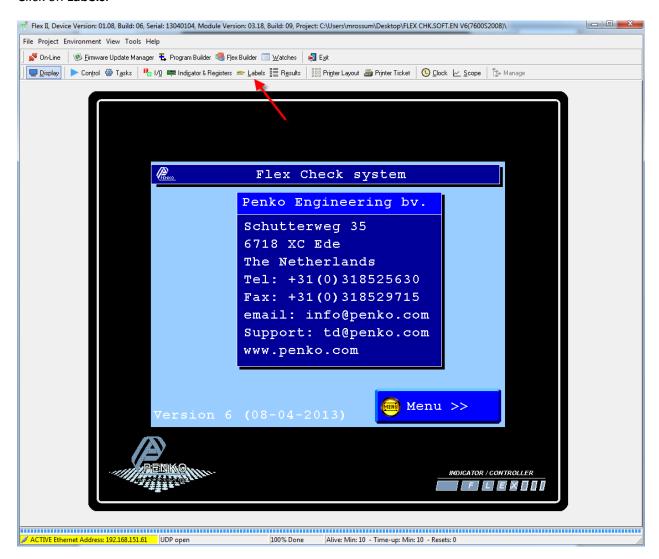

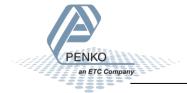

Click on Write and Save (arrow 1.) and then click on Write and Save (arrow 2.).

Click on **Display** to return to the main screen.

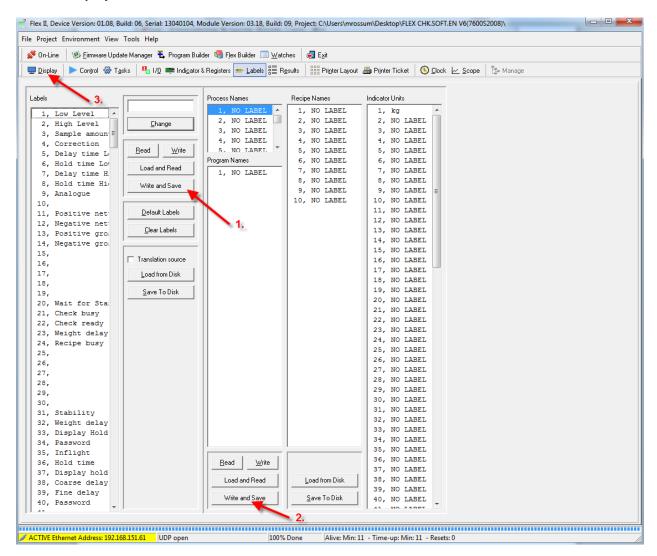

Your FLEX is now updated and ready to use.

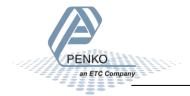

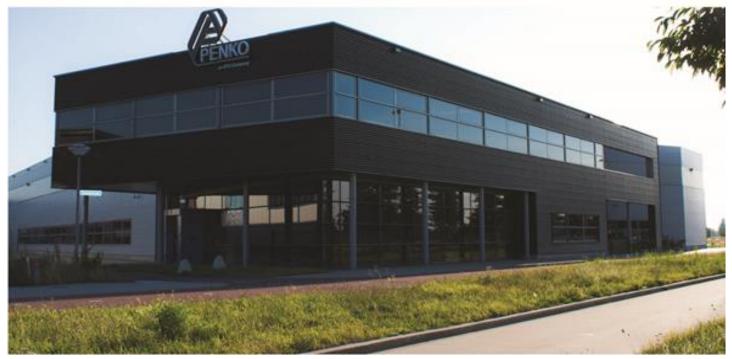

#### **About PENKO**

Our design expertise include systems for manufacturing plants, bulk weighing, check weighing, force measuring and process control. For over 35 years, PENKO Engineering B.V. has been at the forefront of development and production of high-accuracy, high-speed weighing systems and our solutions continue to help cut costs, increase ROI and drive profits for some of the largest global brands, such as Cargill, Sara Lee, Heinz, Kraft Foods and Unilever to name but a few.

Whether you are looking for a simple stand-alone weighing system or a high-speed weighing and dosing controller for a complex automated production line, PENKO has a comprehensive range of standard solutions you can rely on.

#### Certifications

PENKO sets high standards for its products and product performance which are tested, certified and approved by independent expert and government organizations to ensure they meet – and even – exceed metrology industry guidelines. A library of testing certificates is available for reference on:

http://penko.com/nl/publications\_certificates.html

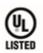

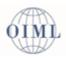

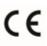

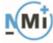

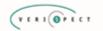

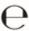

#### **PENKO Professional Services**

PENKO is committed to ensuring every system is installed, tested, programmed, commissioned and operational to client specifications. Our engineers, at our weighing center in Ede, Netherlands, as well as our distributors around the world, strive to solve most weighing-system issues within the same day. On a monthly basis PENKO offers free training classes to anyone interested in exploring modern, high-speed weighing instruments and solutions. A schedule of training sessions is found on: www.penko.com/training

#### **PENKO Alliances**

PENKO's worldwide network: Australia, Belgium, Brazil, China, Denmark, Germany, Egypt, Finland, France, India, Italy, Netherlands, Norway, Poland, Portugal, Slovakia, Spain, Syria, Turkey, United Kingdom, South Africa, Slovakia Sweden, Switzerland and Singapore. A complete overview you will find on: www.penko.com/dealers

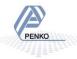